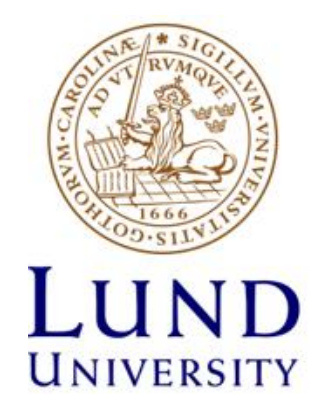

# **ETIN45 – DSP Design**

# Laboratory Manual

# **Lab 1: Pipelining**

# **Mojtaba Mahdavi**

Jan. 2018

### **1. Lab preparations**

Read Chapter 1 and the first two pages of Chapter 2 in the *ac* datatypes uv.pdf document (downloadable from the course homepage). Make sure you understand the concepts of the datatypes ac\_int and ac\_fixed. Read pages 41-44 in the *bluebook* (downloadable from the course homepage) to get familiar with the concepts of pipelining and Initiation Interval (II).

#### **NOTE:**

*You should perform all tasks and also fill Table I. Then, ask the TA to check your results to get approved in this lab.*

## **2. Design Walkthrough**

- 1. Create a directory for lab1.
- 2. Open a new terminal and run the following command in the command prompt:

source /usr/local-eit/cad2/mentor/cat100a/setup.efd

- 3. Invoke Catapult from your lab1 directory by typing "catapult" in the terminal and press enter.
- 4. **Do the following setting,** as shown in the following figures:

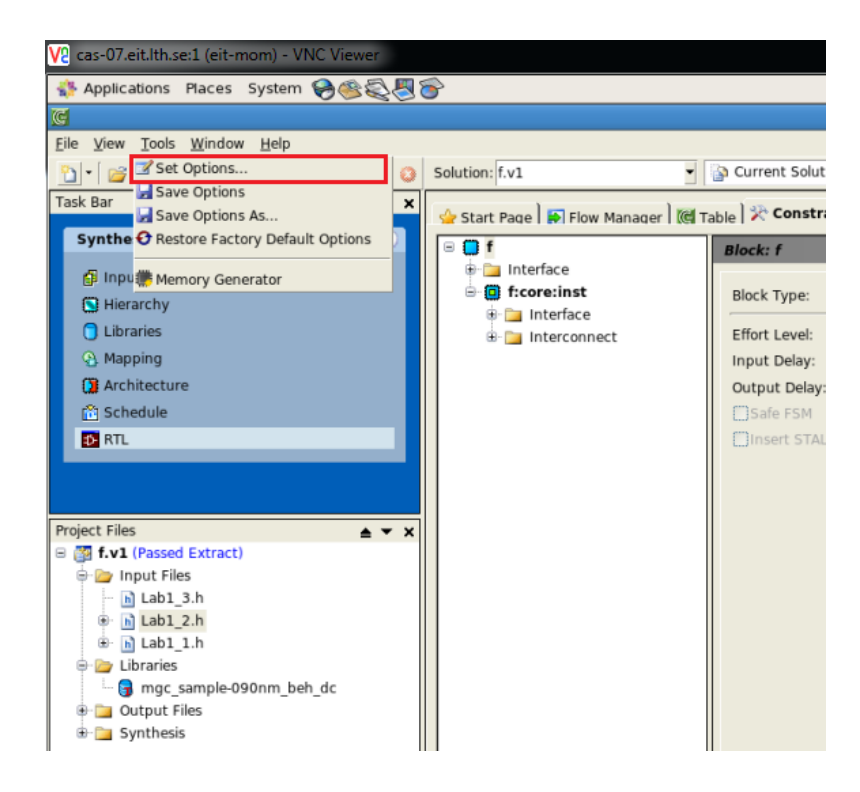

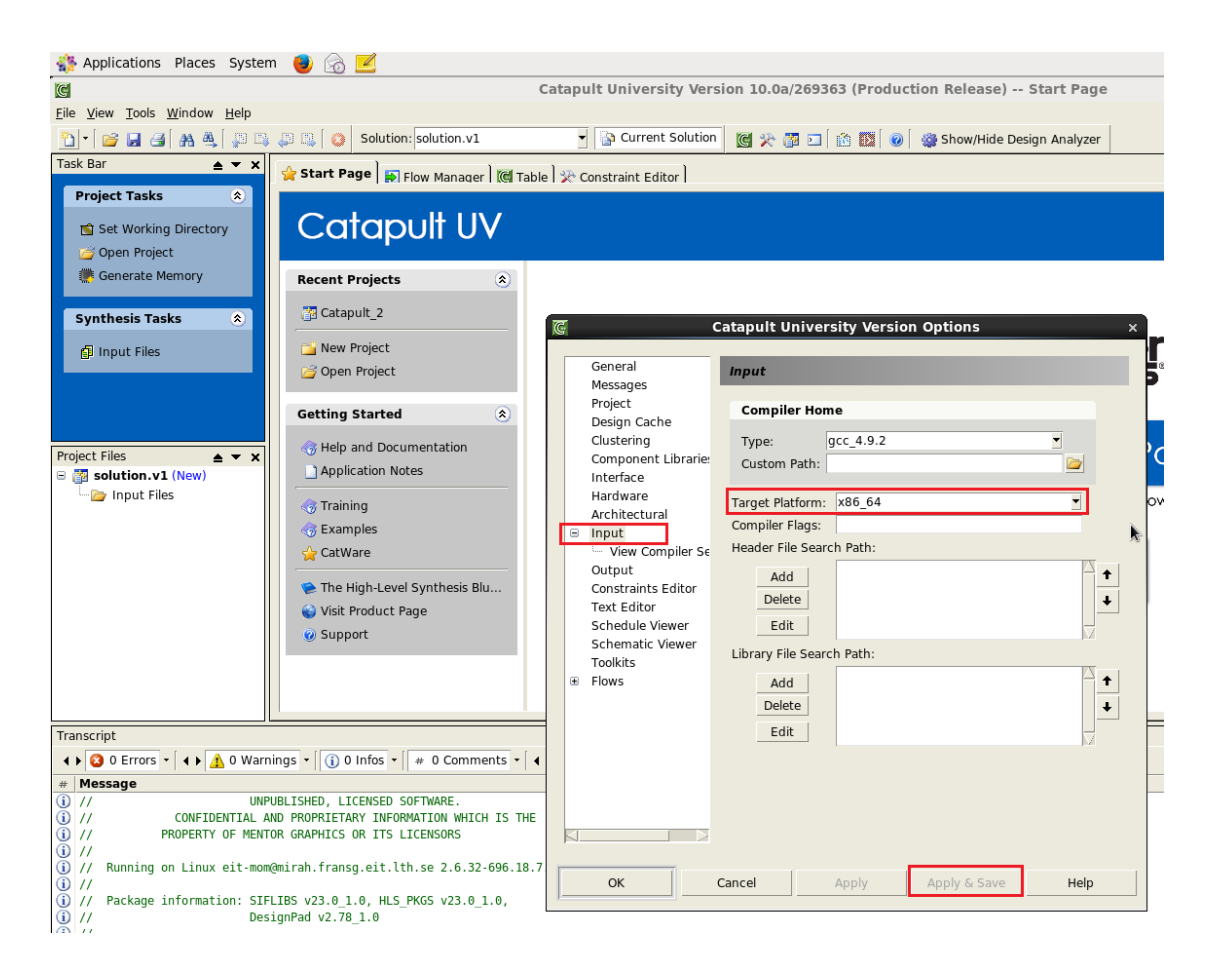

- 5. Choose "File->New->File" from the menu.
- 6. Type the following code into the file (a function that multiplies three numbers and returns the result):

```
int f(int a, int b, int c){
   return a*b*c;
}
```
- 7. Save the file as "lab1.h" in the lab1 directory.
- 8. Choose "Add Input Files" from the Task Bar and choose the lab1.h file.
- 9. Click the "Hierarchy" icon in the task bar.
- 10. Select "int" and set it as the Top level of your design. This is to indicate catapult that this will be our top-level design.
- 11. Click "Apply".
- 12. Click the "Libraries" icon in the task bar set the following settings:
	- RTL Synthesis Tool: Design Compiler
	- Technology: 90nm library
	- Compatible Libraries Base ASIC library
- 13. Click "Apply".
- 14. Click the "Mapping" icon in the task bar. Then, select 'core' in the Module window and set the clock frequency of the design to 50 MHZ.
- 15. Click "Apply".
- 16. In the task bar window, click on the "Architecture" and select "main", which is located in the 'Module' tab in Constraints Editor ("f->core->main").
- 17. Select the pipeline option/checkbox and set the Initial Interval to 1. <explain>
- 18. Click "Apply".
- 19. Click "RTL" in the task bar window to generate the corresponding RTL of your design.

## **3. Assignment 1 – Design Analysis**

There are a number of files and figures that can be inspected to analyze the result. In the following section, you will familiarize with the Catapult GUI and be able to analyze the result in detail.

#### **3.1. Task 1 - Scheduling**

Click "Schedule" in the "Synthesis Tasks" to see the scheduled operation of your design. Try to analyze the scheduling view and figure out what the individual elements in the graph represent by comparing the original C++ code and the graph. You can see that the computations are finished in 1 clock cycle which is the latency of the design. Double click on one of the multipliers marked by "\*". What happened?

#### **3.2. Task 2 - Schematic**

Analyze the schematic view by opening the schematic in the Project Files as follows:

f.v1-> Output Files-> Schematics-> RTL

Try to figure out what the individual elements in the schematic represent by comparing the original C++ code and the schematic. Do you see the multipliers? Enter the "f:core" block by double clicking on it. Analyze the result of the "f:core" block. Compare with the original code. Is the result expected?

#### **3.3. Task 3 – Area and Timing report**

Analyze the area and timing by opening the RTL report:

• f.v1-> Output Files-> Reports -> RTL

Look in the "Bill Of Materials" section and report the total area? Which HW components are present in the design and what is the area of those? Look in the "Timing Report" section. There are two values (unit is ns) "Max Delay" and "Slack". The "Max Delay" refers to the maximum time for the operation to complete. The "Slack" is the margin to the clock period specified earlier (50Mhz). What is the clock period of the design? Add the values of "Max Delay" and "Slack". Is the result what you expected? Fill in the corresponding cells in Table I.

#### **3.4. Task 4: VHDL code**

Analyze the VHDL code by opening the rtl.vhdl file:

f.v1-> Output Files-> VHDL -> rtl.vhdl

This is the resulting vhdl code that has been generated by the tool. This file is typically used in subsequent synthesis steps by either and ASIC or FPGA tools. Since a tool generates this code, it is not meant for human analysis. Nevertheless, in a small design like the example it should not be too difficult. Try to find the two multipliers in the code by identifying the row in the code where the multiplications are.

### **4. Assignment 2 – Design Modifications**

In this part of the lab you will do some modifications to the design by changing some constraints, such as clock frequency and Initialization Interval (II), and the code. You will re-run the tool with the modified settings and analyze the result similarly to the previous assignment ("Design Analysis").

#### **4.1. Task 1: Pipeline**

The concept of pipelining was introduced in the preparation assignments. Change the clock frequency to 100MHz in the "Constraints Editor":

- Click "Mapping".
- Select "core" in the Module tab.
- Click Apply.

Run the tool again (Click on "Generate RTL"). Analyze the result by inspecting different views, logs etc. (like you did previously in the "Design Analysis")? What is the latency of the design (after how many clock cycle is the operation done). Write the corresponding results in Table I.

#### **4.2. Task 2: Initiation Interval**

The concept of II was introduced in the preparation assignments. Change the II from II=1 to II=2 in Constraints Editor. Run the tool again (Click on "Generate RTL"). Analyze the result by inspecting different views, logs etc. and write the corresponding results in Table I. (like you did previously in the "Design Analysis")?

#### **4.3. Task 3: Datatypes**

Different datatypes were introduced in the preparation assignments. What is the bitwidth of the datatypes in the example?

Your task is to change the datatypes to 8 bit for all parameters (Tip: add #include ''ac int.h'' at the top of the file and change all "int" to "ac\_int" with proper template parameters).

Set the clock frequency to 50 MHZ. Run the tool for two scenarios: II=1 and II=2. Analyze the result by inspecting different views, logs etc. (like you did previously in the "Design Analysis")? What is the total area and the "Max delay"? Write the corresponding results in Table I.

## **5. Assignment 3 – Complex Multiplier**

In this assignment you will implement complex multiplication and try out different constraints. Use this empty function for your design:

```
void cplx mult(int &a re, int &a im, int &b re, int
&b_im, int &out_re, int &out_im){
    out re = 0; //Modify this part of the code
     out im = 0; //Modify this part of the code
}
```
#### **5.1. Task 1: Analyze with Default Setting**

Try to analyze the design with clock frequency of 100 MHZ and II=1 and write the corresponding results in Table I.

#### **5.2. Task 2: Area Minimization**

For a given clock speed, 100MHz, try to minimize the design in area. What were your settings and how large was the design? What is the data throughput of your design (the number of complex multiplications per clock cycle)? Fill in Table I with your results.

#### **5.3. Task 3: Throughput Maximization**

Now try to optimize the design for throughput – maximize the complex multiplications per clock cycle. Report all requested results in Table I.

|                  | <b>Frequency</b> |                | II Latency | <b>Throughput</b> | <b>Max Delay</b> | <b>Area</b> |
|------------------|------------------|----------------|------------|-------------------|------------------|-------------|
| 3.3-Task3        |                  |                |            |                   |                  |             |
| <b>4.1-Task1</b> |                  |                |            |                   |                  |             |
| 4.2-Task2        |                  |                |            |                   |                  |             |
| <b>4.3-Task3</b> |                  | $\mathbf{1}$   |            |                   |                  |             |
| <b>4.3-Task3</b> |                  | $\overline{2}$ |            |                   |                  |             |
| <b>5.1-Task1</b> |                  |                |            |                   |                  |             |
| <b>5.2-Task2</b> |                  |                |            |                   |                  |             |
| <b>5.3-Task3</b> |                  |                |            |                   |                  |             |

Table I. Synthesis results of different runs for design in Lab 1.